# Guide d'utilisation du Kramer VIA

# Table des matières

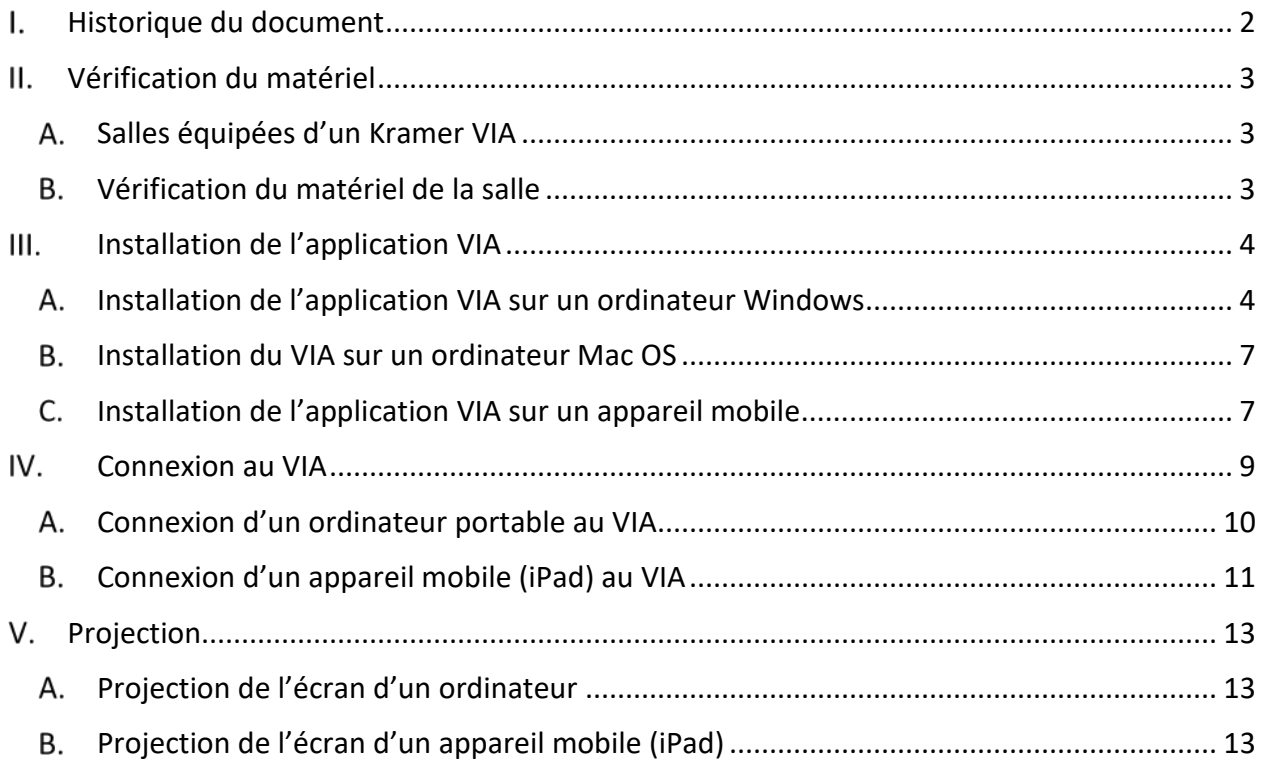

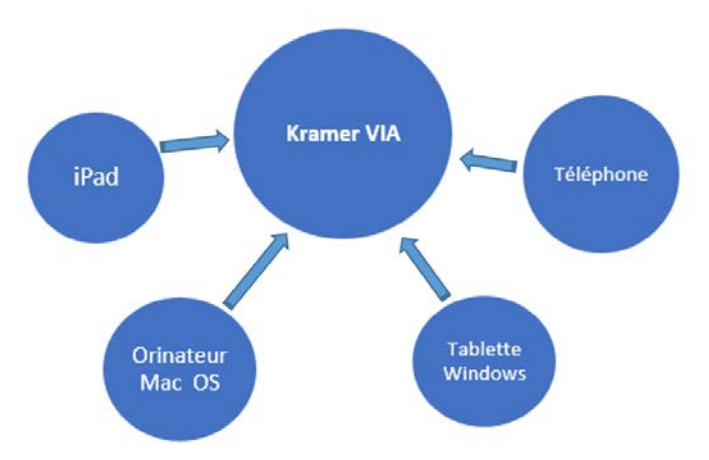

*Pour tout besoin d'assistance technique, contactez le Service à clientèle de la DGT*

**DGT@umoncton.ca**  $\sqrt{28}$  (506) 863-2100

# <span id="page-1-0"></span>I. Historique du document

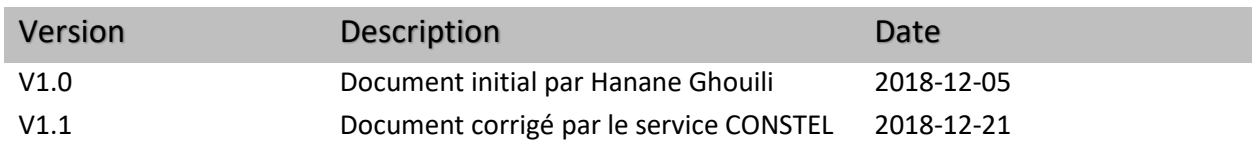

# <span id="page-2-0"></span>Vérification du matériel

Pour une utilisation efficace du système de partage d'écran Kramer VIA, vous devez faire les vérifications suivantes.

### <span id="page-2-1"></span>A. Salles équipées d'un Kramer VIA

Vérifiez si votre salle est une salle médiatisée équipée d'un Kramer VIA.

Consultez la liste à la page :<https://www.umoncton.ca/umcm-dgt/node/178>

### <span id="page-2-2"></span>Vérification du matériel de la salle

Cette étape est effectuée dans la salle :

- Allumez l'écran de présentation. Cet écran peut être un moniteur, un projecteur ou un téléviseur.
- $\checkmark$  Si le VIA est accessible, assurez-vous qu'il est allumé.
- $\checkmark$  Connectez votre ordinateur portable ou appareil mobile à l'un des réseaux sans-fil suivant: UMoncton ou Eduroam
- Vérifiez en bas à gauche de l'écran de présentation la présence des identifiants de connexion : **Nom de salle**. Dans l'exemple ici, c'est le <139.103.65.21>. **Code** : dans l'exemple ici, c'est le <8914>.

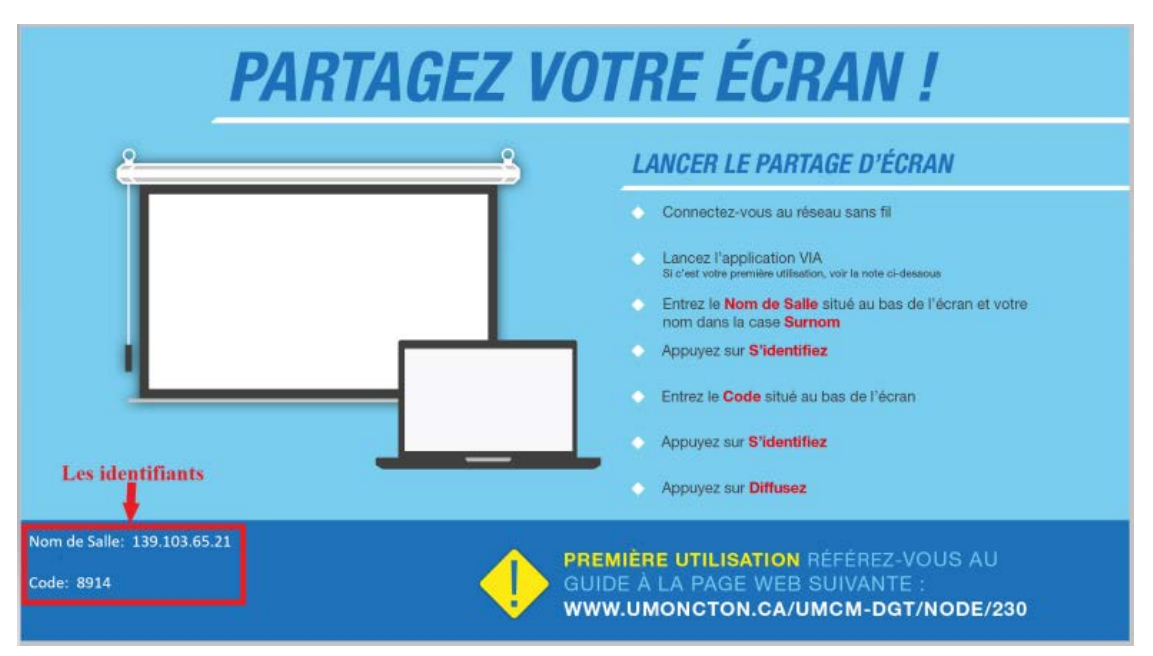

#### **Note :**

Le système Kramer VIA fonctionne avec :

- Les ordinateurs portables Windows ou Mac.
- Les appareils mobiles Windows, Apple et Android.

#### <span id="page-3-0"></span>Installation de l'application VIA  $III.$

Ces étapes sont à suivre si vous êtes un nouvel utilisateur de ce système.

### <span id="page-3-1"></span>A. Installation de l'application VIA sur un ordinateur Windows

1. Ouvrez un navigateur Web, entrez le **Nom de salle** dans la barre d'adresse. Dans l'exemple ici, on entre l'adresse 139.133.65.21.

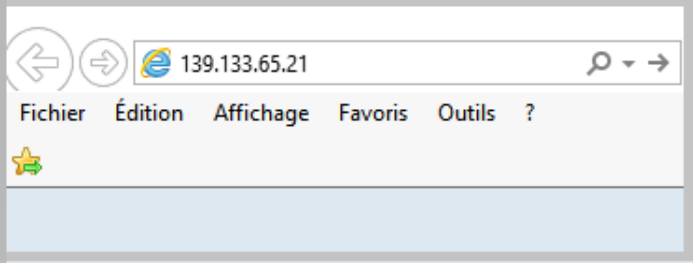

2. Cliquez sur le bouton **Installer VIA.**

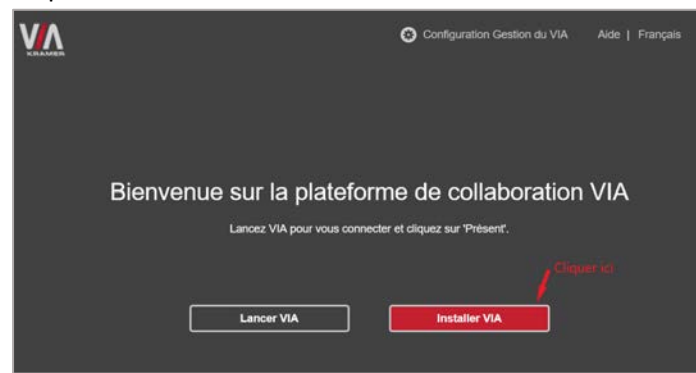

3. Téléchargez le fichier en cliquant sur le bouton **Exécuter.**

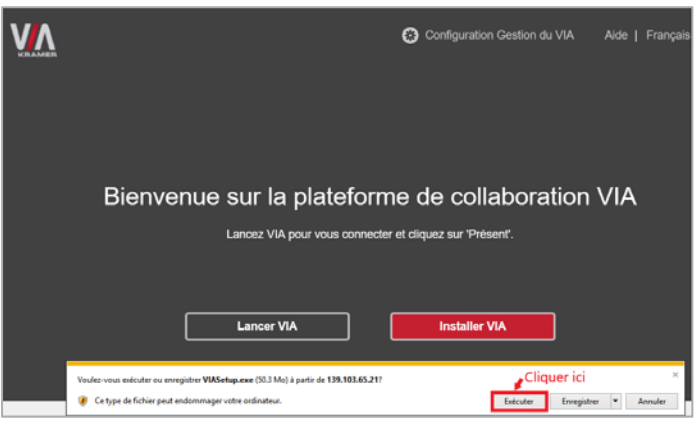

La fenêtre *VIAApp* s'ouvre pour continuer l'installation.

4. Fenêtre de la licence :

- Sélectionnez le choix d'accepter la licence;
- Cliquez sur le bouton **Next**.

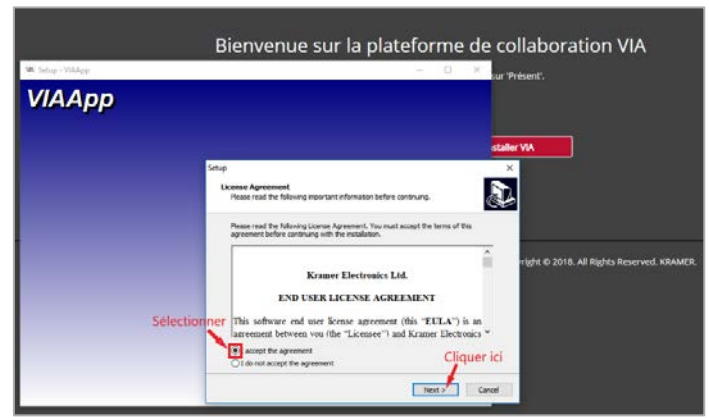

5. Fenêtre de l'emplacement de destination : Cliquez sur le bouton **Next.**

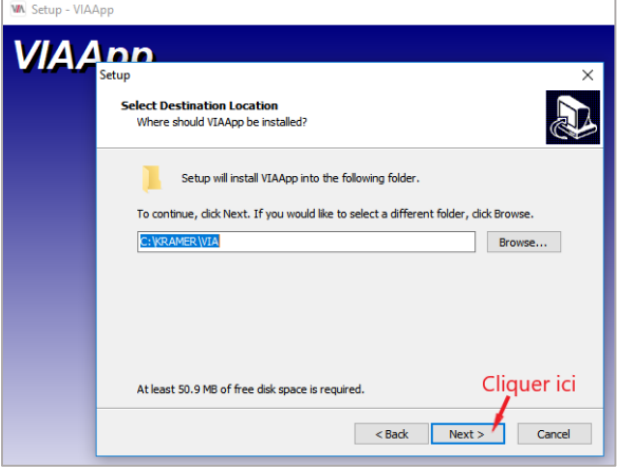

6. Fenêtre de l'installation : Cliquez sur le bouton **Install.**

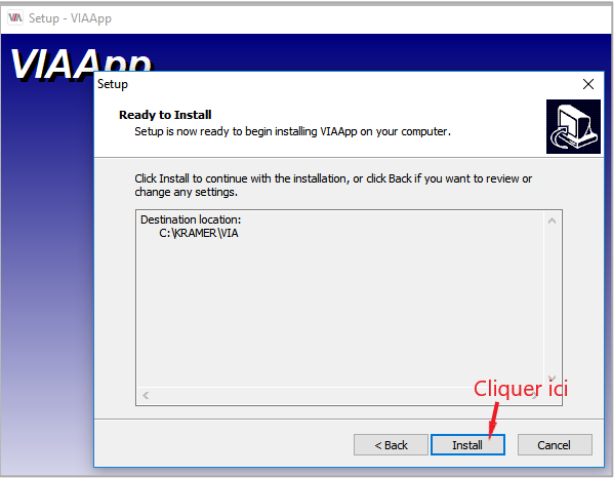

7. Fenêtre de l'installation : Attendez jusqu'à la fin du téléchargement.

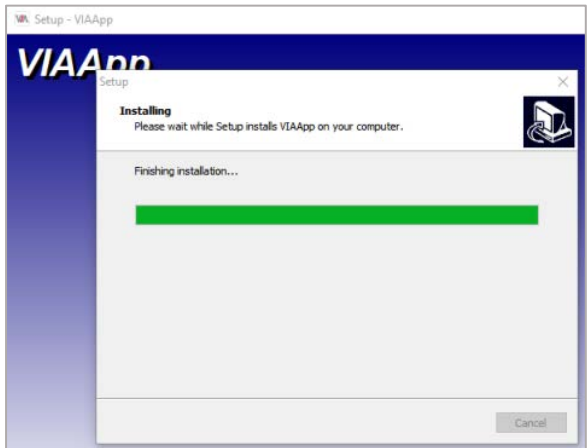

- 8. Fenêtre de la fin de l'installation :
	- Cochez la case « **Run VIA.exe** »;
	- Cliquez sur le bouton **Finish**.

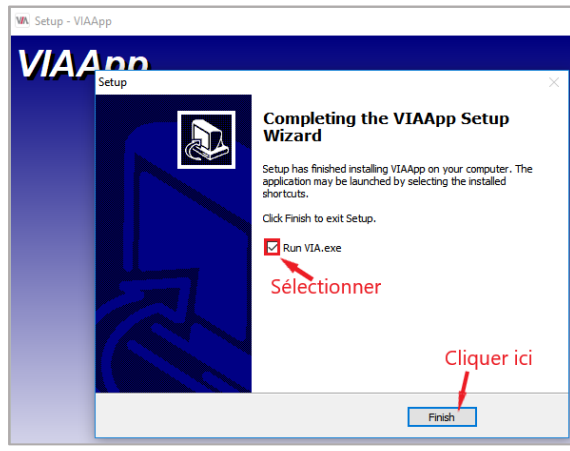

Un raccourci vers l'application VIA est installé sur le bureau de votre ordinateur.

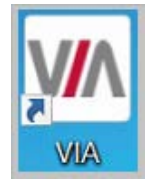

# <span id="page-6-0"></span>B. Installation du VIA sur un ordinateur Mac OS

L'application VIA Kramer est disponible dans l'App Store  $\bigcirc$ . Cherchez l'application et procédez à l'installation.

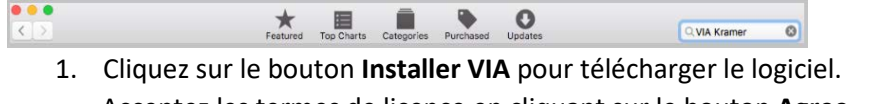

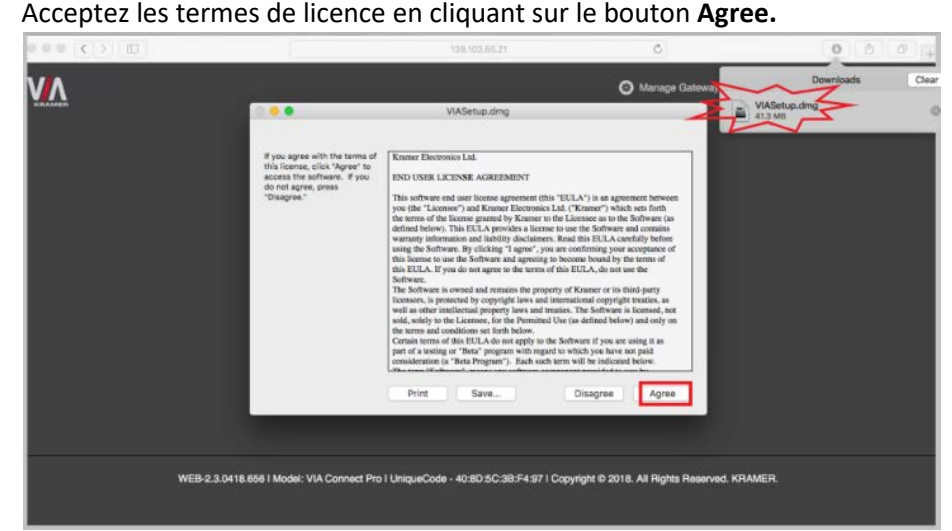

- 2. Ouvrez le dossier des installations et double cliquez sur le fichier VIASetup.dmg.
- 3. À la fin de l'installation, la boite de dialogue VIASetupp s'ouvre. Déplacez l'application VIA dans le dossier Applications.

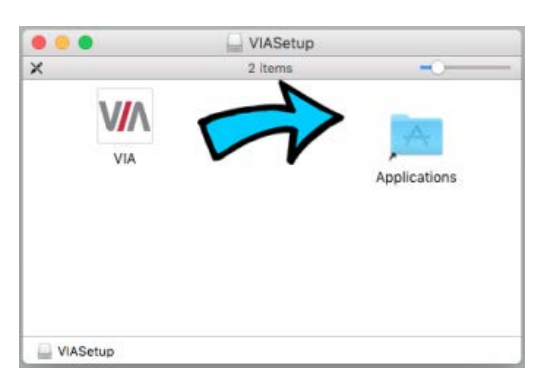

# <span id="page-6-1"></span>C. Installation de l'application VIA sur un appareil mobile

Pour les tablettes et le téléphone intelligent : l'application **Kramer VIA** est disponible dans l'App Store (iOS) et dans Google Play (Android).

Dans ce document, on fait l'installation de l'application Kramer VIA sur un iPad.

1. Dans l'App Store , cherchez l'application **Kramer VIA**;

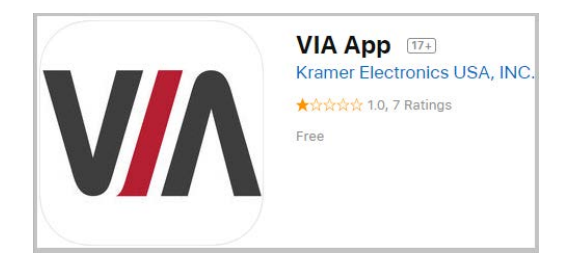

- 2. Cliquez sur le bouton **OBTENIR**;
- 3. Attendez la fin de l'installation;

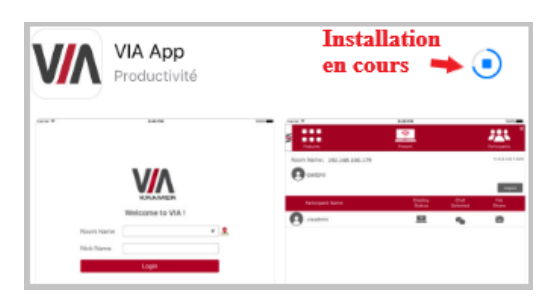

4. Cliquez sur le bouton **OUVRIR**.

Sur l'écran de votre iPad, un raccourci vers l'application est créé.

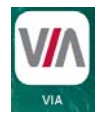

# <span id="page-8-0"></span>IV. Connexion au VIA

Sur l'écran principal de la salle, vous trouvez l'information d'identification pour connecter l'appareil utilisé au VIA.

- **Nom de salle :** Cette adresse est spécifique à la salle utilisée et ne change pas. Elle est sous forme numérique incluant les points et elle doit toujours commencer par **139.103** (par exemple ici le nom de la salle est **139.103.65.21**).
- Le **Code** : Ce code numérique change périodiquement toutes les 15 minutes. Le code reste valide aussi longtemps que l'appareil utilisé reste connecté au VIA. Vérifiez ce code avant d'établir une nouvelle connexion au VIA. Lorsqu'un autre appareil tente de se connecter au VIA, le code s'affiche instantanément en bas à droite de l'écran.

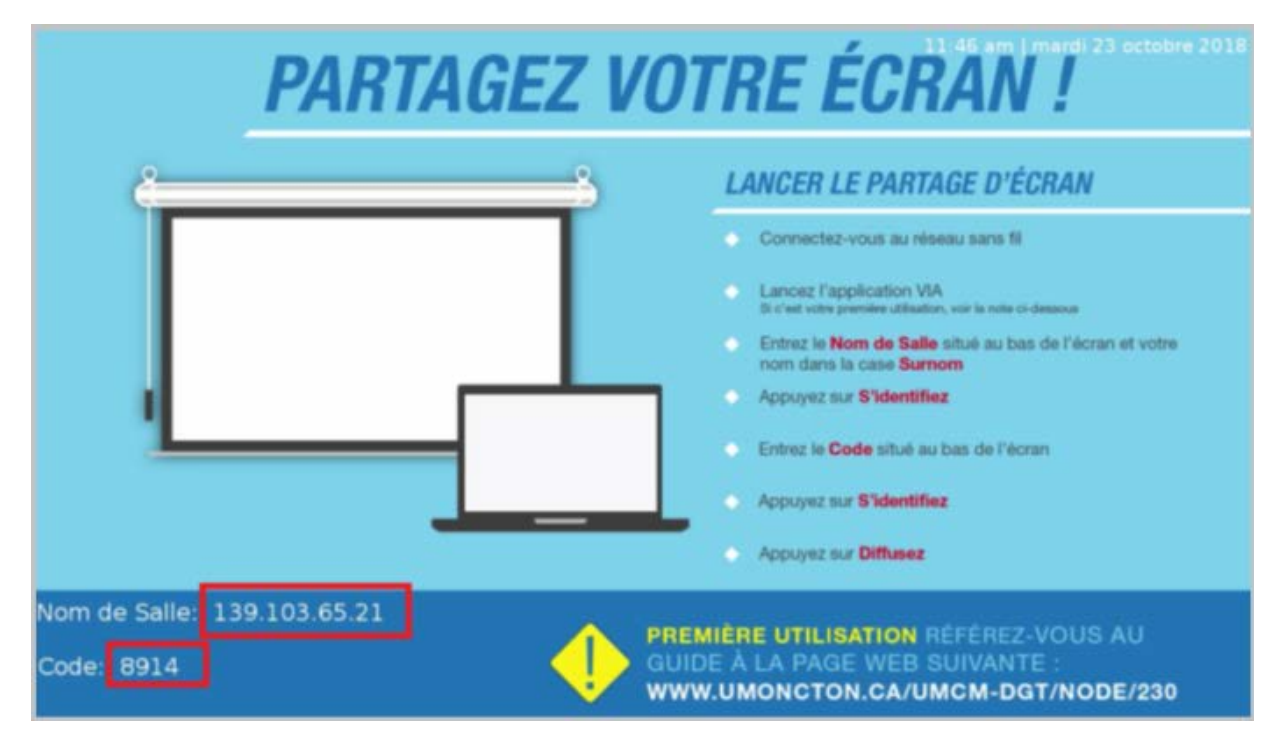

• À la fin de la présentation, déconnectez l'appareil utilisé du VIA.

#### **Notes :**

- Si l'appareil utilisé rentre en mode veille, il se déconnecte automatiquement du VIA.
- Si vous n'entrez pas le bon nom de salle ou le bon code, un message apparait sur votre écran.
- Si vous ne parvenez pas à vous connecter, vérifiez l'accessibilité de l'adresse de la salle sur une page Web.

# <span id="page-9-0"></span>A. Connexion d'un ordinateur portable au VIA

L'ordinateur portable utilisé pour la présentation peut être sous Windows ou Mac.

- 1. À l'écran de l'ordinateur, double cliquez sur le raccourci de l'application VIA
- 2. **Identification** : L'identification est effectuée en deux étapes successives. Vous êtes invité à idiquer l'information requise dans les champs de chaque fenêtre.

Première étape de l'identification :

#### **Fenêtre 1** :

- Champ « **Nom de salle** » : Entrez le nom de salle qui est affiché en bas à gauche de l'écran principal de la salle, par exemple ici, on entre 139.103.65.21
- Champ « **Surnom** » : Entrez un surnom de votre choix ou laissez le surnom qui vous a été proposé.
- Cliquez sur le bouton **S'identifier**.

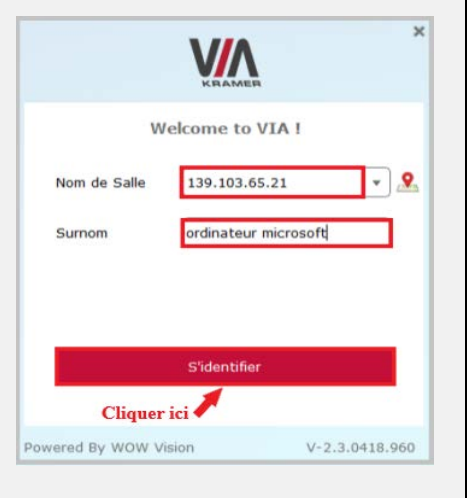

Deuxième étape de l'identification :

#### $\times$ **V/A Fenêtre 2** : Welcome to VIA! • Champ « **Code** » : Entrez le code qui est affiché en bas à gauche de l'écran, par exemple ici, on entre 8914. Ce code Nom de Salle 139.103.65.21  $\cdot$  2 reste valide pendant la période de connexion. Si ordinateur microsoft Surnom l'ordinateur se déconnecte, il se peut que le code change. 5574 Code Vérifiez l'écran pour obtenir le bon code. • Cliquez sur le bouton « **S'identifier** ». S'identifie Cliquer ici Powered By WOW Vision  $V - 2.3.0418.960$

Si vous n'entrez pas le bon nom de salle ou le bon code, la fenêtre suivante apparait sur l'écran de votre ordinateur.

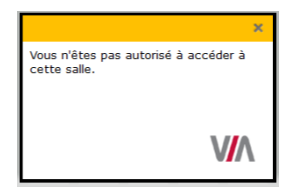

# <span id="page-10-0"></span>B. Connexion d'un appareil mobile (iPad) au VIA

Dans cette section, nous décrivons la procédure à suivre pour connecter un iPad au Kramer VIA.

1. Ouvrez l'application et identifiez-vous dans les fenêtres successives comme suit.

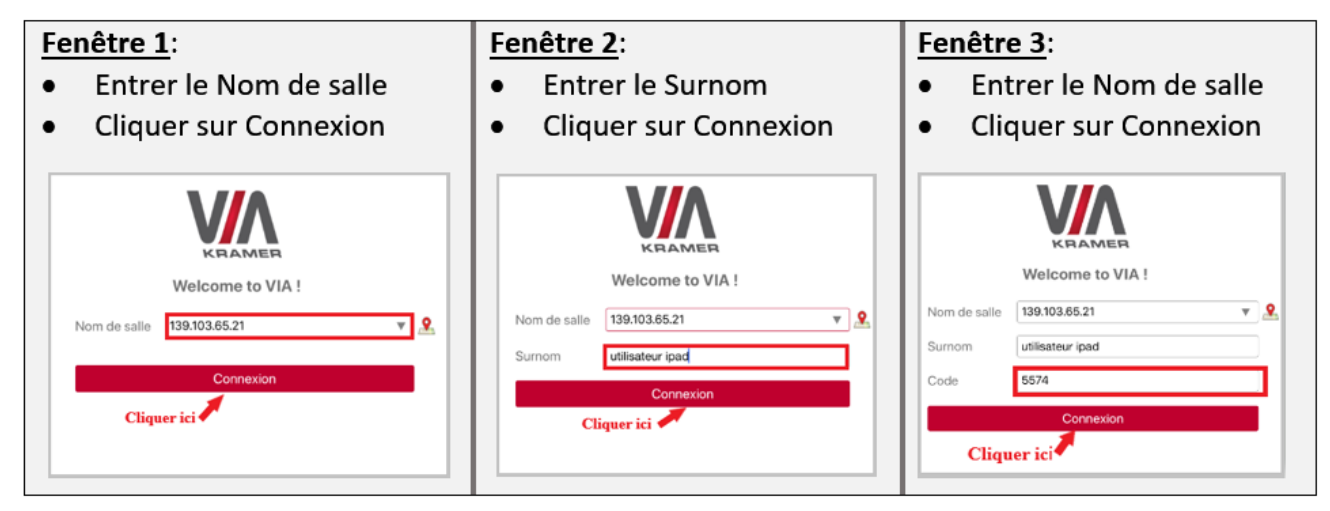

2. Cliquez sur le bouton **GOT IT**.

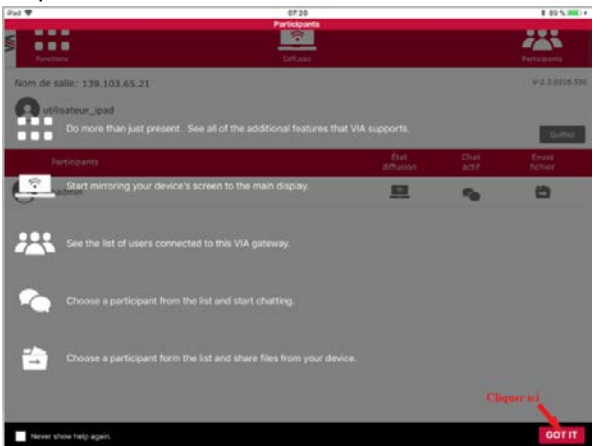

3. L'iPad est connecté au VIA.

Pour déconnecter l'iPad du VIA, cliquez sur le bouton **Quittez**.

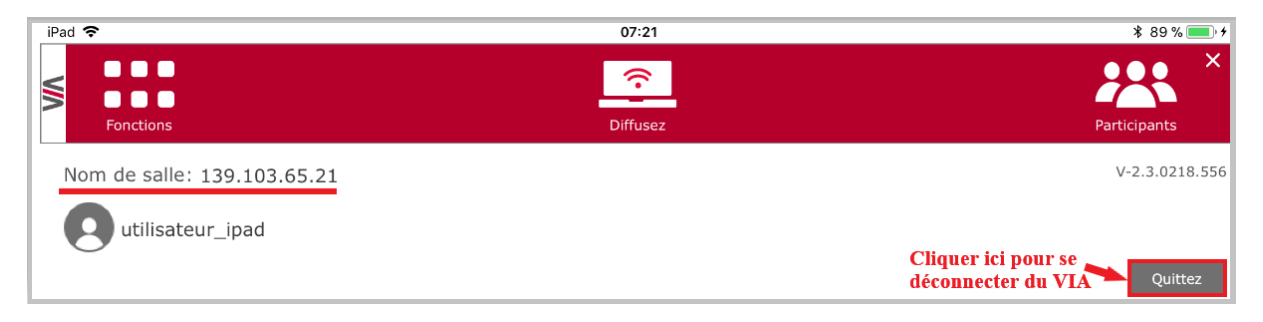

#### **Note :**

Plusieurs appareils peuvent être connecté au VIA en même temps.

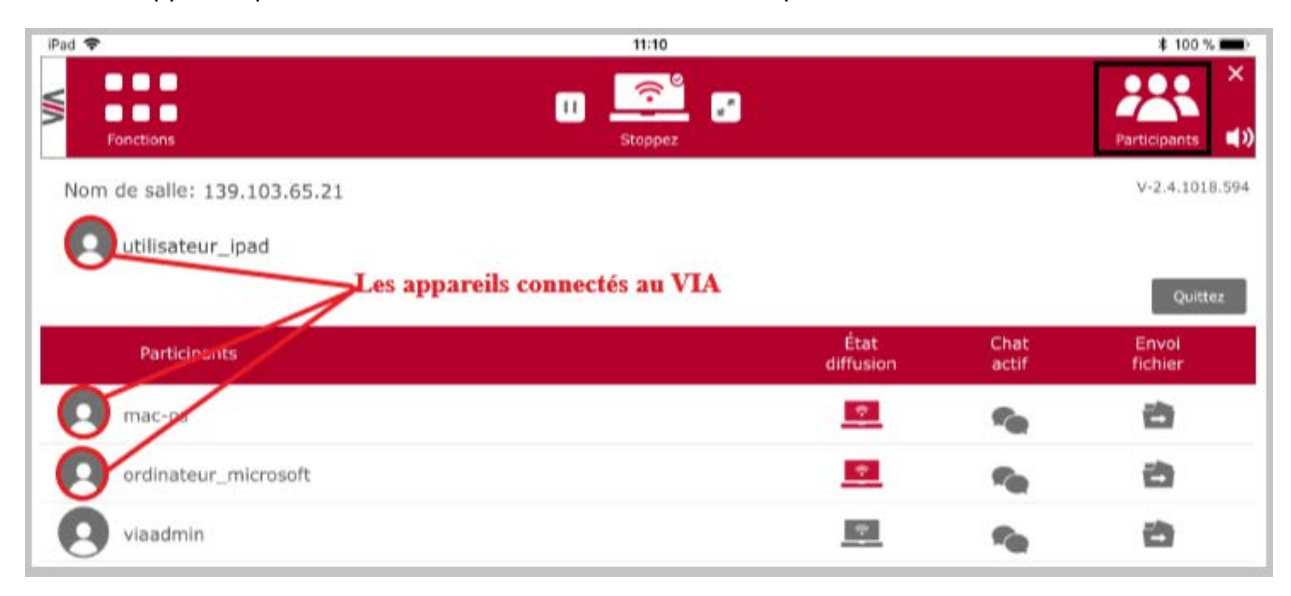

#### <span id="page-12-0"></span>V. Projection

### <span id="page-12-1"></span>A. Projection de l'écran d'un ordinateur

Cliquez sur le bouton **Diffuser** pour projeter l'écran de l'ordinateur.

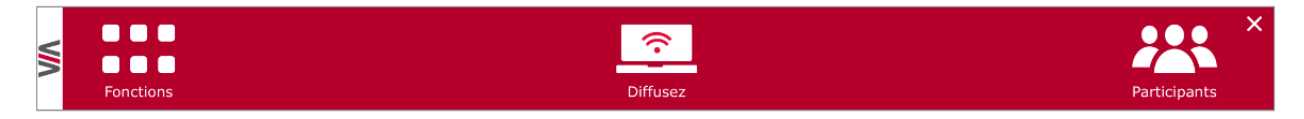

Cliquez sur le bouton **Stopper** pour arrêter la projection de l'écran de l'ordinateur.

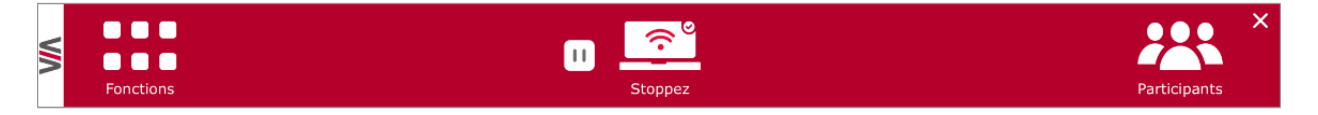

# <span id="page-12-2"></span>B. Projection de l'écran d'un appareil mobile (iPad)

La projection se fait par l'intermédiaire du centre de contrôle de l'iPad en recopiant l'écran.

Avant de procéder, assurez-vous que votre iPad est connecté au VIA.

1. Ouvrez le centre de contrôle de l'iPad en glissant du bas vers le haut. Pour iPad avec iOS12, le centre de contrôle s'ouvre en glissant depuis le coin supérieur droit vers le bas.

Cliquez sur **Recopie de l'écran**.

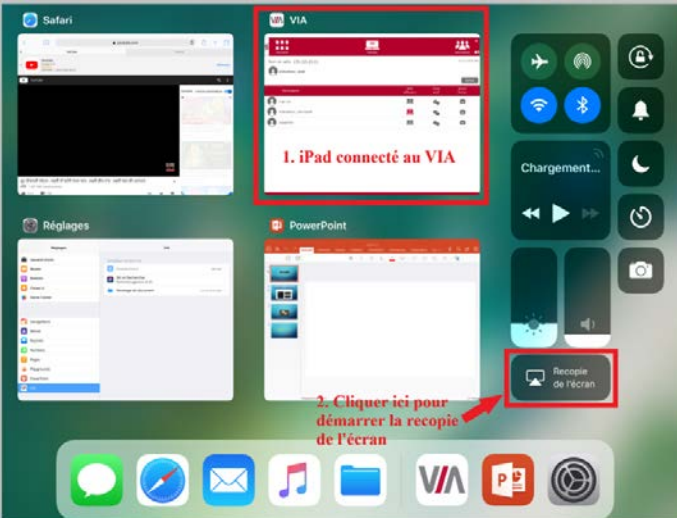

2. Cliquez sur VIA\_AirMirror\_A73C.

Dans la fenêtre *Code AirPlay*, entrez le code qui apparait en bas à gauche sur l'écran principal de la salle et cliquez sur le bouton **OK**.

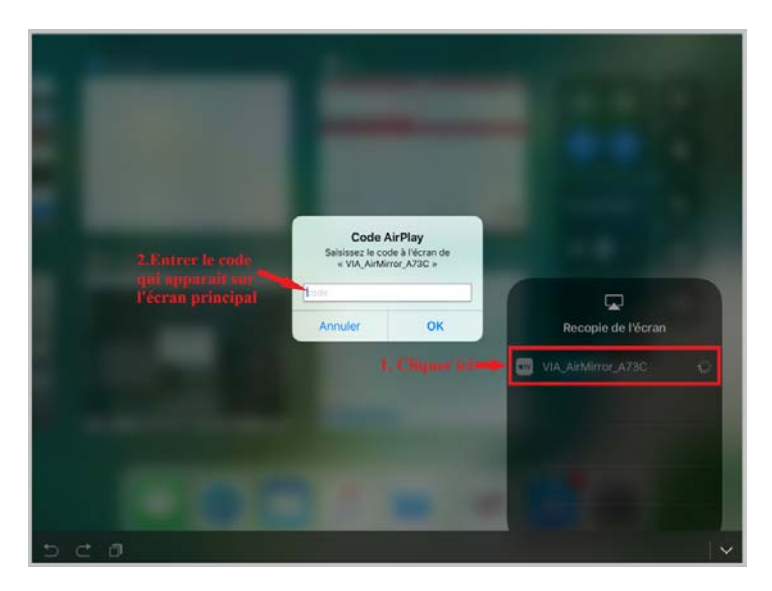

L'iPad est en mode **Recopie de l'écran**.

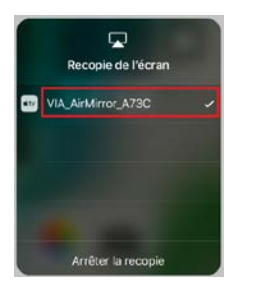

3. Commencez la présentation.

Si vous voulez présenter l'installation d'une application, assurez-vous que les caractères sont masqués pendant la saisie de votre identifiant Apple. Si ce n'est pas le cas, arrêtez ce mode de recopie de l'écran et ensuite recommencez cette procédure pour poursuivre la présentation.

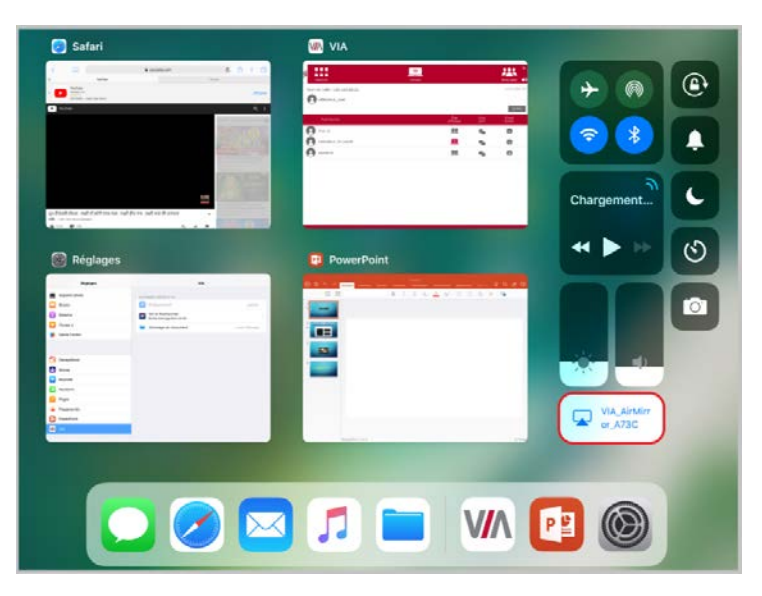

4. Arrêtez le mode de recopie de l'écran en cliquant sur le bouton **Arrêter la recopie.**

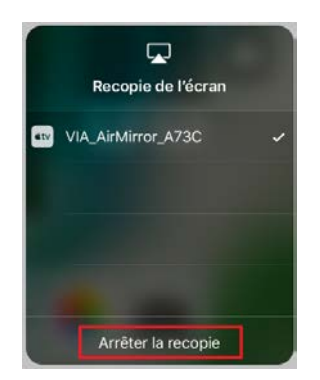

#### **Note :**

Vous pouvez présenter en même temps le contenu d'un maximum de quatre appareils sur le même écran.